# 將UCS刀鋒伺服器上的虛擬機器配置為SPAN目 標

# 目錄

簡介 必要條件 需求 採用元件 背景資訊 設定 網路圖表 使用IP位址的監聽器VM 無IP位址的監聽器VM 故障場景 驗證 疑難排解 相關資訊

# 簡介

本檔案介紹擷取完全在Cisco Unified Computing System(UCS)外部的流量並將之導向在UCS中執行 監聽器工具的虛擬機器(VM)的步驟。所捕獲流量的源和目標在UCS之外。捕獲可以在直接連線到 UCS的物理交換機上啟動,或者它可能離這裡幾跳遠。

# 必要條件

### 需求

思科建議您瞭解以下主題:

- $\cdot$  UCS
- VMware ESX 4.1或更高版本
- 封裝遠端交換器連線埠分析器(ERSPAN)

### 採用元件

本文中的資訊係根據以下軟體和硬體版本:

- 執行12.2(18)ZYA3c的Cisco Catalyst 6503
- 運行2.2(3e)的Cisco UCS B系列
- VMWare ESXi 5.5內部版1331820

本文中的資訊是根據特定實驗室環境內的裝置所建立。文中使用到的所有裝置皆從已清除(預設 )的組態來啟動。如果您的網路正在作用,請確保您已瞭解任何指令可能造成的影響。

背景資訊

UCS沒有遠端SPAN(RSPAN)功能來接收來自已連線交換器的SPAN流量並將其導向本地連線埠。 因此,在UCS環境中實現此目標的唯一方法是在物理交換機上使用封裝的RSPAN(ERSPAN)功能 ,並使用IP將捕獲的流量傳送到VM。在某些實現中,運行監聽器工具的VM不能具有IP地址。本檔 案將說明監聽器VM具有IP位址時所需的組態,以及沒有IP位址的情況。此處的唯一限制是監聽器 VM需要能夠從傳送到它的流量讀取GRE/ERSPAN封裝。

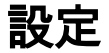

#### 網路圖表

本檔案已考慮此拓撲:

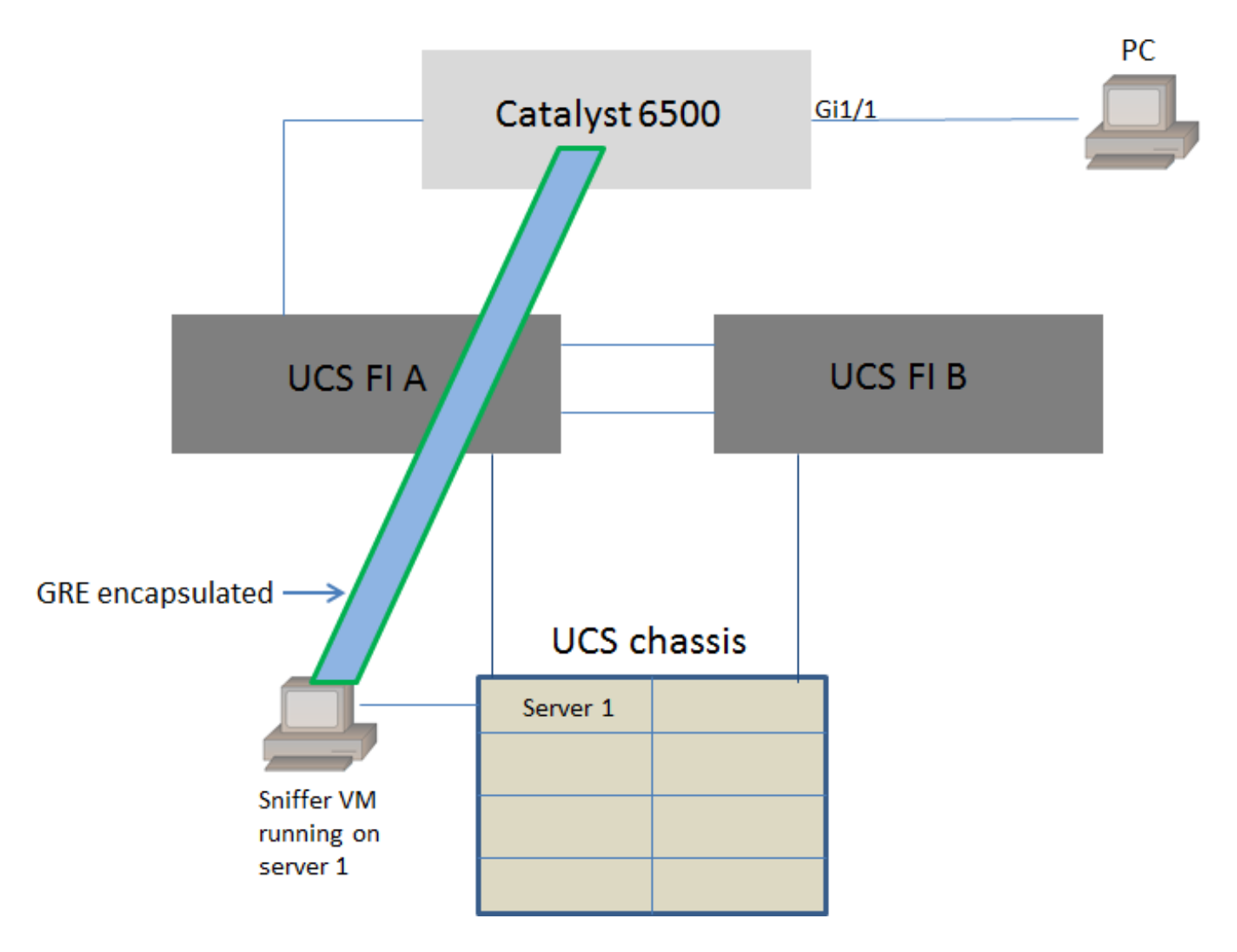

連線到Catalyst 6500的GigabitEthernet1/1的PC正在受到監控。GigabitEthernet1/1上的流量會擷取 ,並傳送到伺服器1上在Cisco UCS中執行的監聽器VM。6500交換器上的ERSPAN功能會擷取流量 ,使用GRE將其封裝起來,然後傳送到監聽器VM的IP位址。

#### 使用IP位址的監聽器VM

附註:本節所述的步驟也可用於監聽器在UCS刀鋒上的裸機伺服器中執行,而不是在VM上執

行的案例。

當監聽器VM可以具有IP地址時,需要執行以下步驟:

- 使用從6500可訪問的IP地址配置UCS環境中的監聽器VM
- 在VM內運行監聽器工具
- 在6500上設定ERSPAN來源作業階段,並將擷取的流量直接傳送到VM的IP位址

6500交換器上的設定步驟:

```
CAT6K-01(config)#monitor session 1 type erspan-source
CAT6K-01(config-mon-erspan-src)#source interface gi1/1
CAT6K-01(config-mon-erspan-src)#destination
CAT6K-01(config-mon-erspan-src-dst)#ip address 192.0.2.2
CAT6K-01(config-mon-erspan-src-dst)#origin ip address 192.0.2.1
CAT6K-01(config-mon-erspan-src-dst)#erspan-id 1
CAT6K-01(config-mon-erspan-src-dst)#exit
CAT6K-01(config-mon-erspan-src)#no shut
CAT6K-01(config-mon-erspan-src)#end
在本例中,監聽器VM的IP地址為192.0.2.2
```
### 無IP位址的監聽器VM

當監聽器VM不能具有IP地址時,需要執行以下步驟:

- 在UCS環境中配置監聽器VM
- 在VM內運行監聽器工具
- •建立可在同一主機中具有IP地址的第二台VM,並配置從6500可訪問的IP地址
- 將VMWare vSwitch上的埠組配置為混雜模式
- 在6500上設定ERSPAN來源作業階段,並將擷取的流量傳送到第二台VM的IP位址

以下步驟顯示了VMWare ESX上所需的配置:如果已配置埠組,請直接轉到步驟2。

1建立虛擬機器埠組並將兩個虛擬機器分配給它

#### • 導覽至Networking索引標籤,然後按一下vSphere Standard Switch底下的Add Networking

Resource Allocation Performance Configuration Tasks & Events Alarms Permissions Maps Storage Views Hardware Status

View: vSphere Standard Switch vSphere Distributed Switch **Networking** 

Refresh Add Networking... Properties..

• 建立虛擬機器型別的埠組

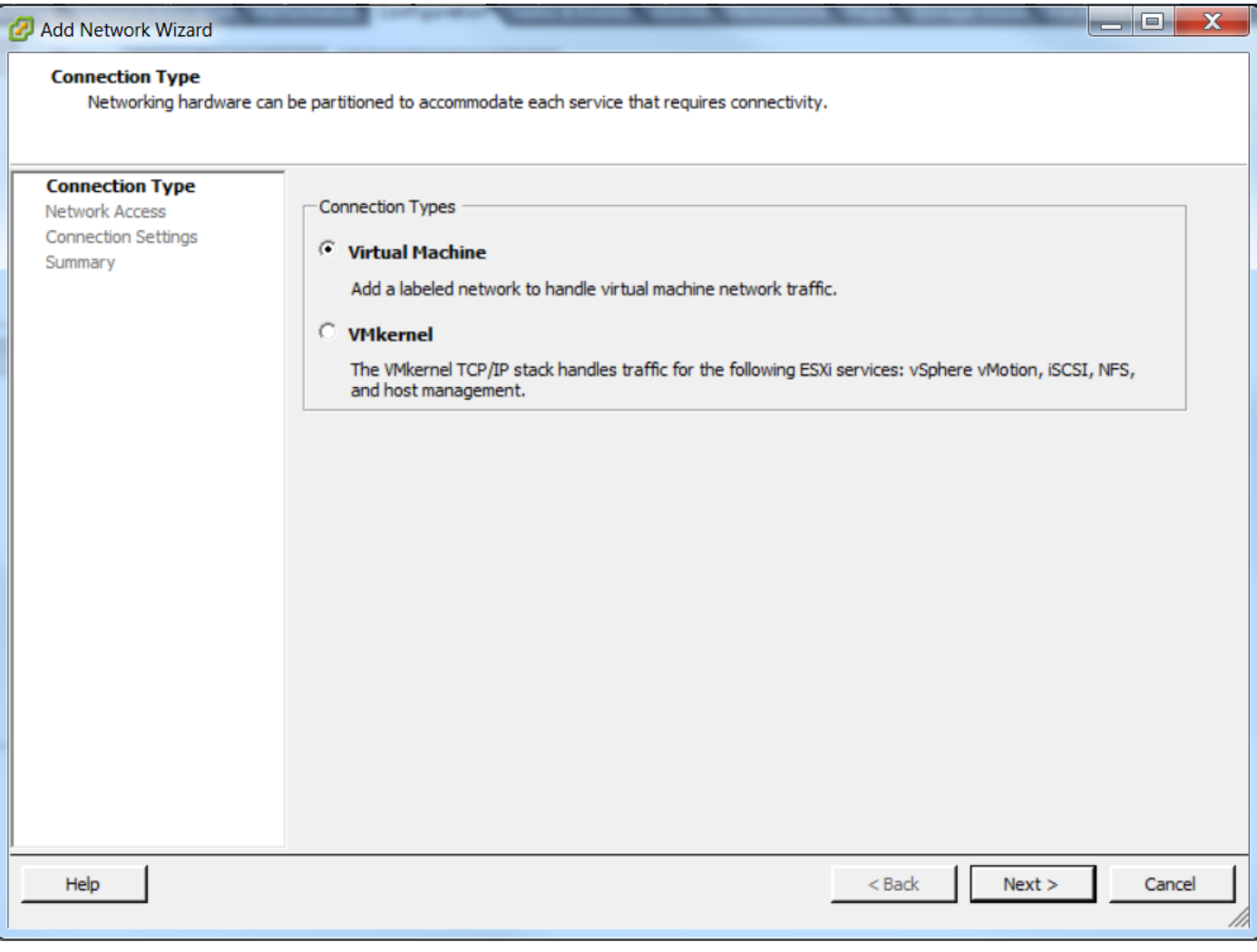

## ● 將物理介面(vmnic)分配給埠組,如下圖所示。

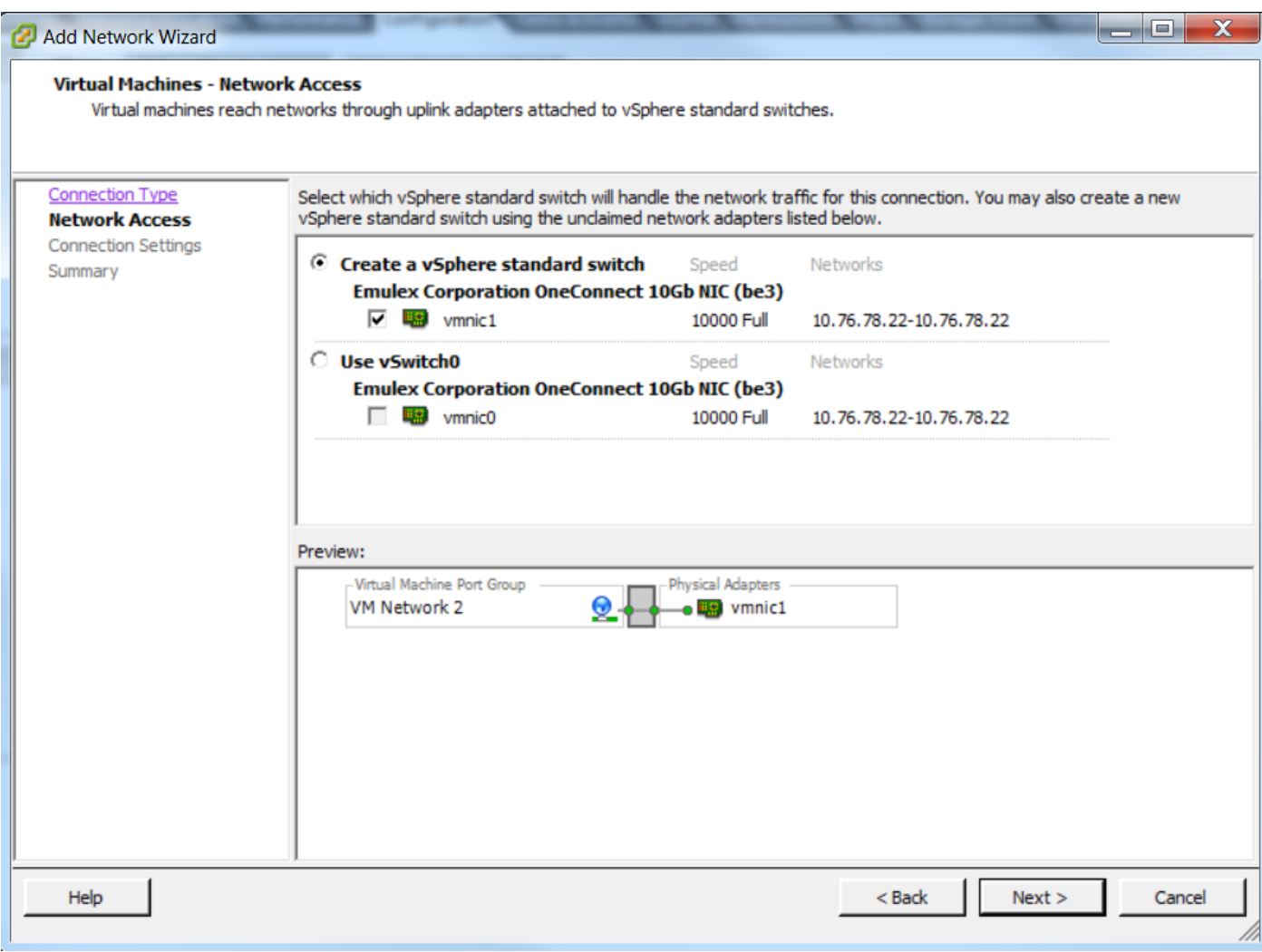

● 設定連線埠組的名稱,並新增相關VLAN,如下圖所示。

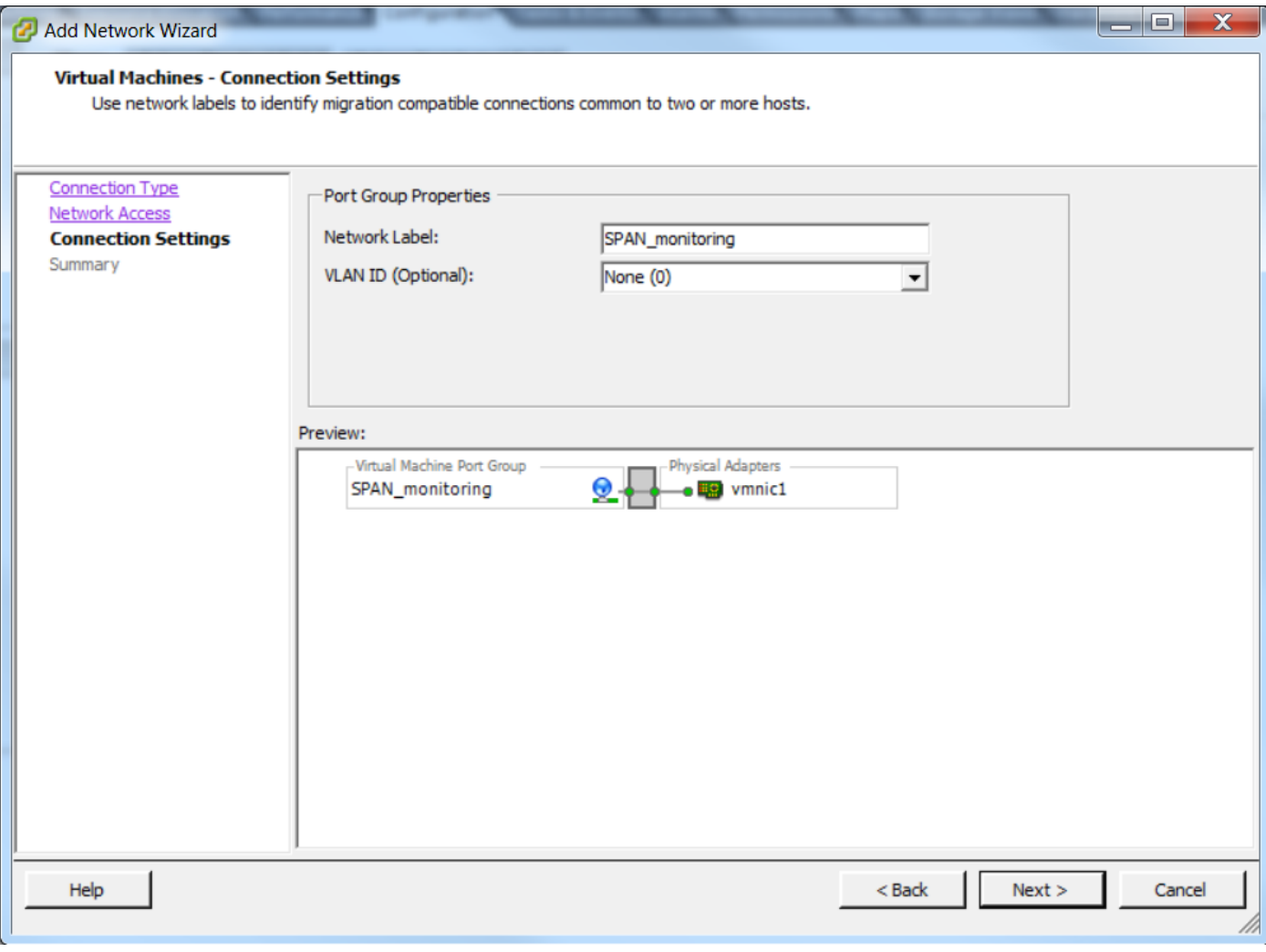

• 驗證組態並按一下Finish,如下圖所示。

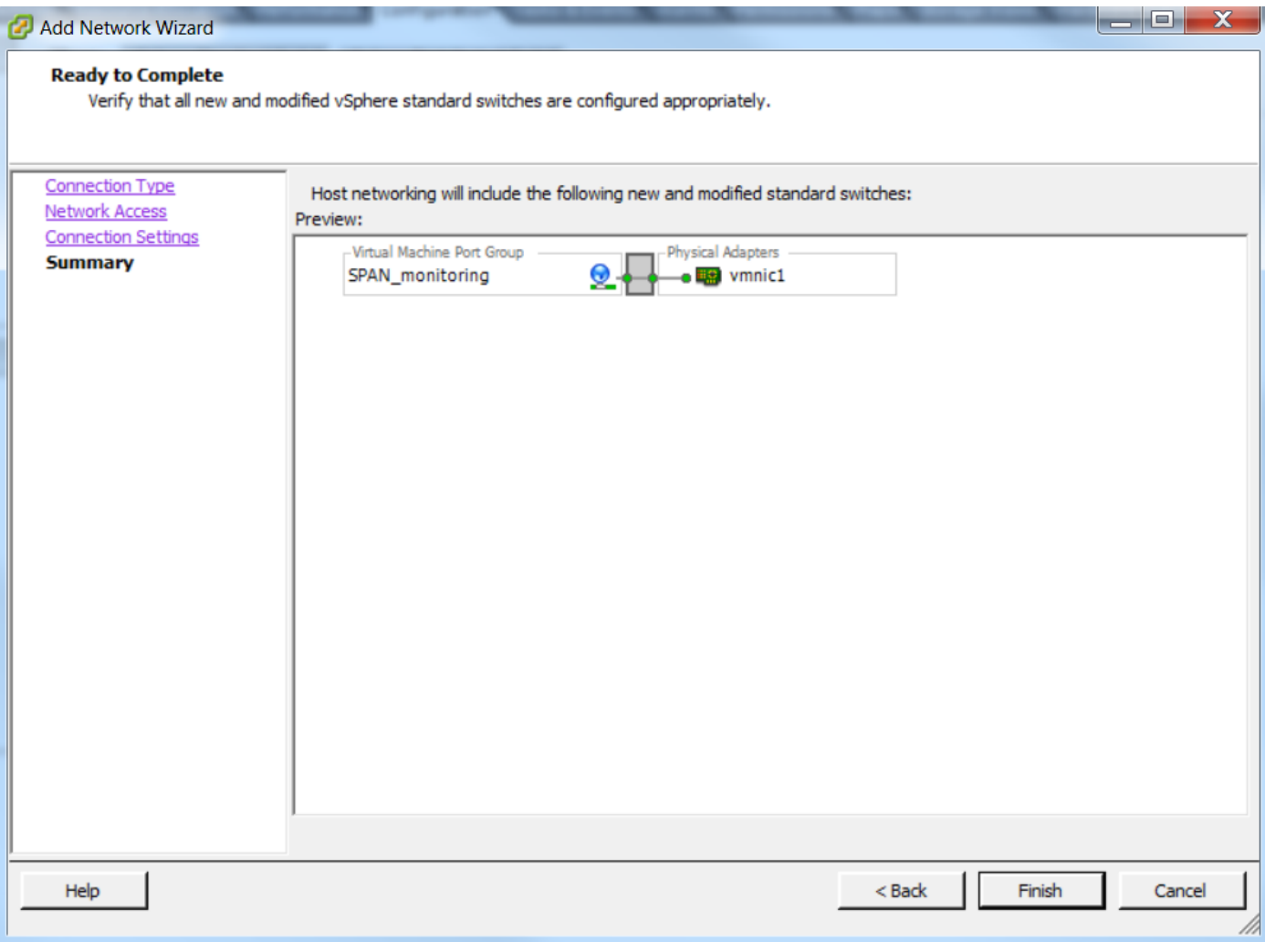

### 2.將埠組配置為混雜模式,如下圖所示。

- port-group現在必須出現在Networking頁籤下
- 按一下Properties

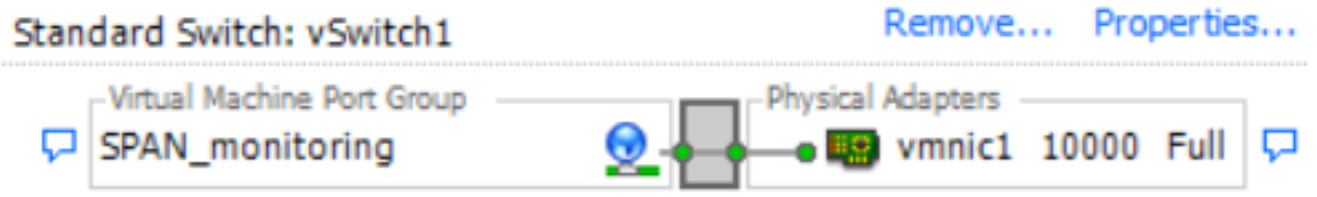

- 選擇埠組並按一下Edit
- 前往**Security**索引標籤,將「Promiscuous」模式設定變更為「Accept」,如下圖所示

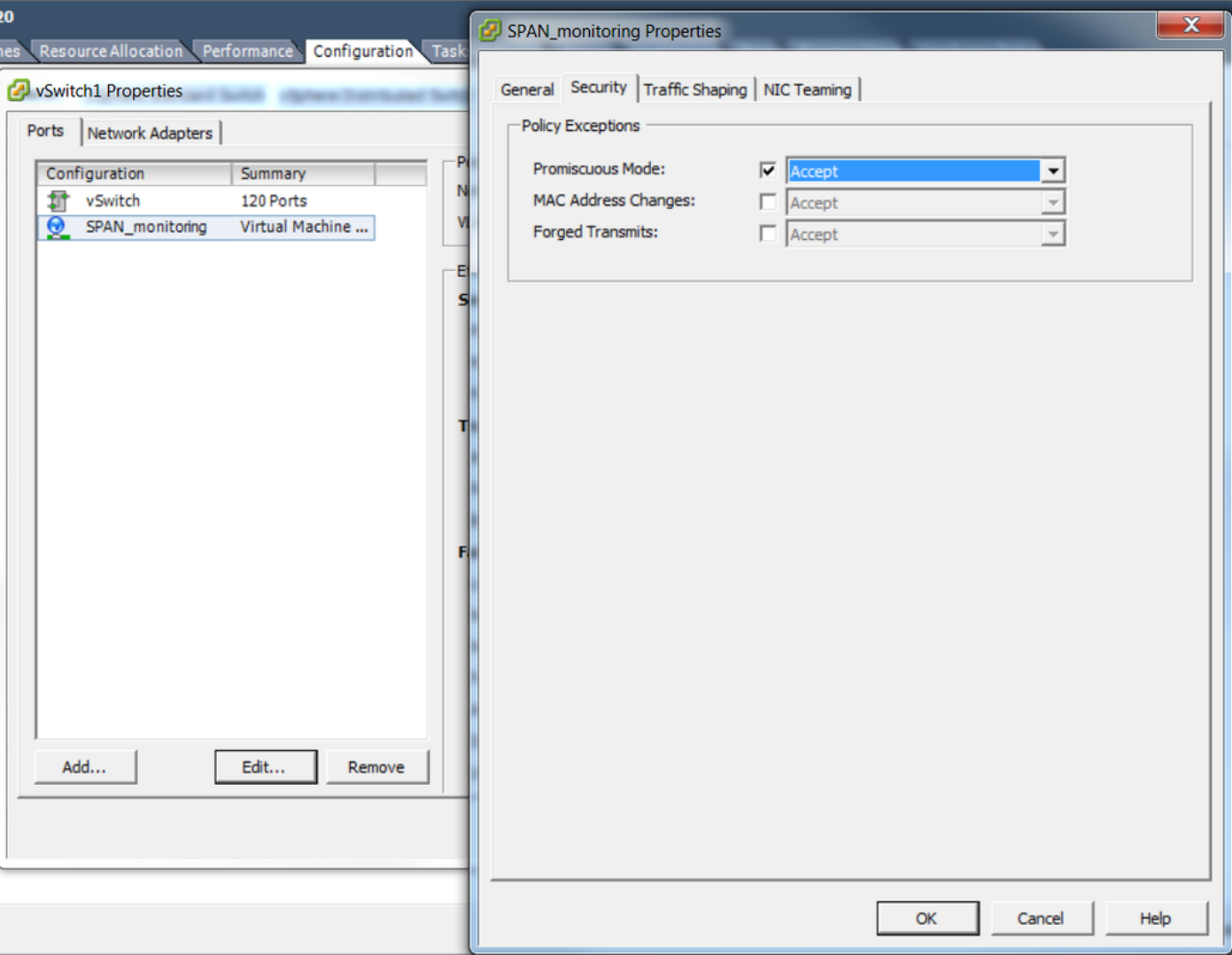

3.從「虛擬機器設定」部分將兩個虛擬機器分配給埠組。

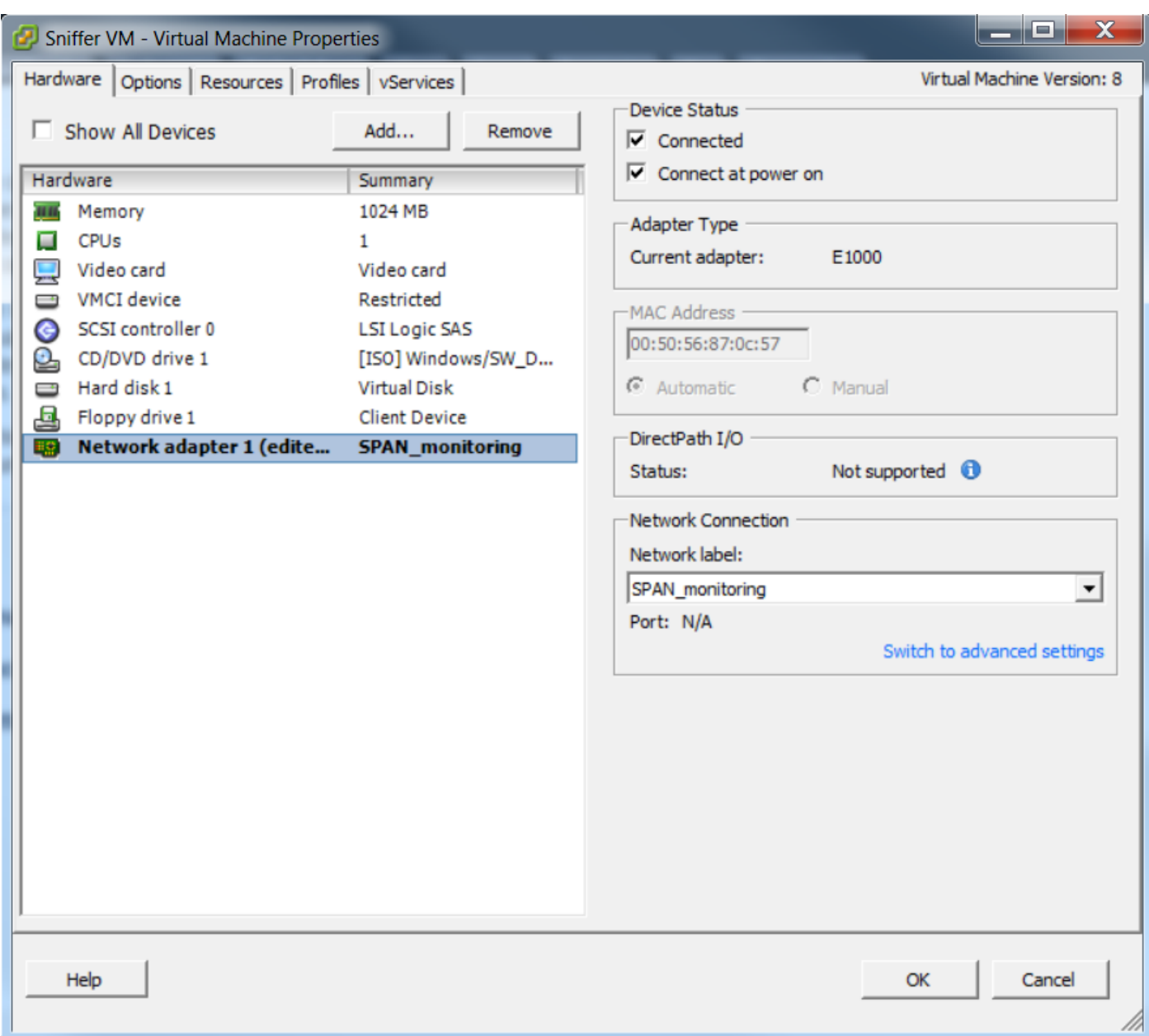

### 4.這兩個虛擬機器現在必須出現在**網路**頁籤下的埠組中。

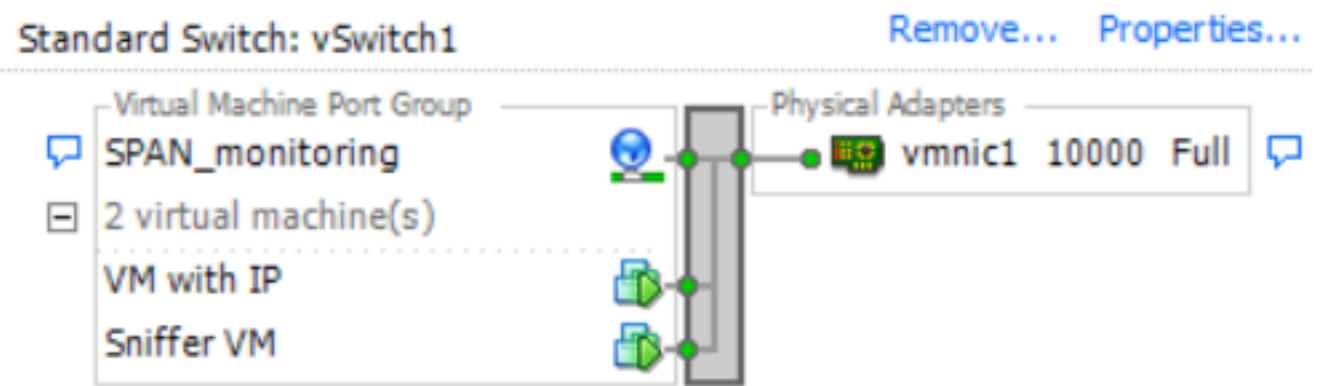

在本示例中,具有IP的VM是具有IP地址的第二個VM,而監聽器VM是具有沒有IP地址的監聽器工具 的VM。

5.這顯示了6500交換器上的設定步驟:

```
CAT6K-01(config-mon-erspan-src)#source interface gi1/1
CAT6K-01(config-mon-erspan-src)#destination
CAT6K-01(config-mon-erspan-src-dst)#ip address 192.0.2.3
CAT6K-01(config-mon-erspan-src-dst)#origin ip address 192.0.2.1
CAT6K-01(config-mon-erspan-src-dst)#erspan-id 1
CAT6K-01(config-mon-erspan-src-dst)#exit
CAT6K-01(config-mon-erspan-src)#no shut
CAT6K-01(config-mon-erspan-src)#end
在本示例中,第二台虛擬機器(具有IP的虛擬機器)的IP地址為192.0.2.3。
```
透過此設定,6500會封裝擷取封包,並使用IP位址傳送封包給虛擬機器。VMWare vSwitch上的混 雜模式使監聽器VM也能看到這些資料包。

## 故障場景

本節介紹在實體交換器上使用本地SPAN功能(而不是ERSPAN功能)時的常見故障情況。此處考 慮此拓撲:

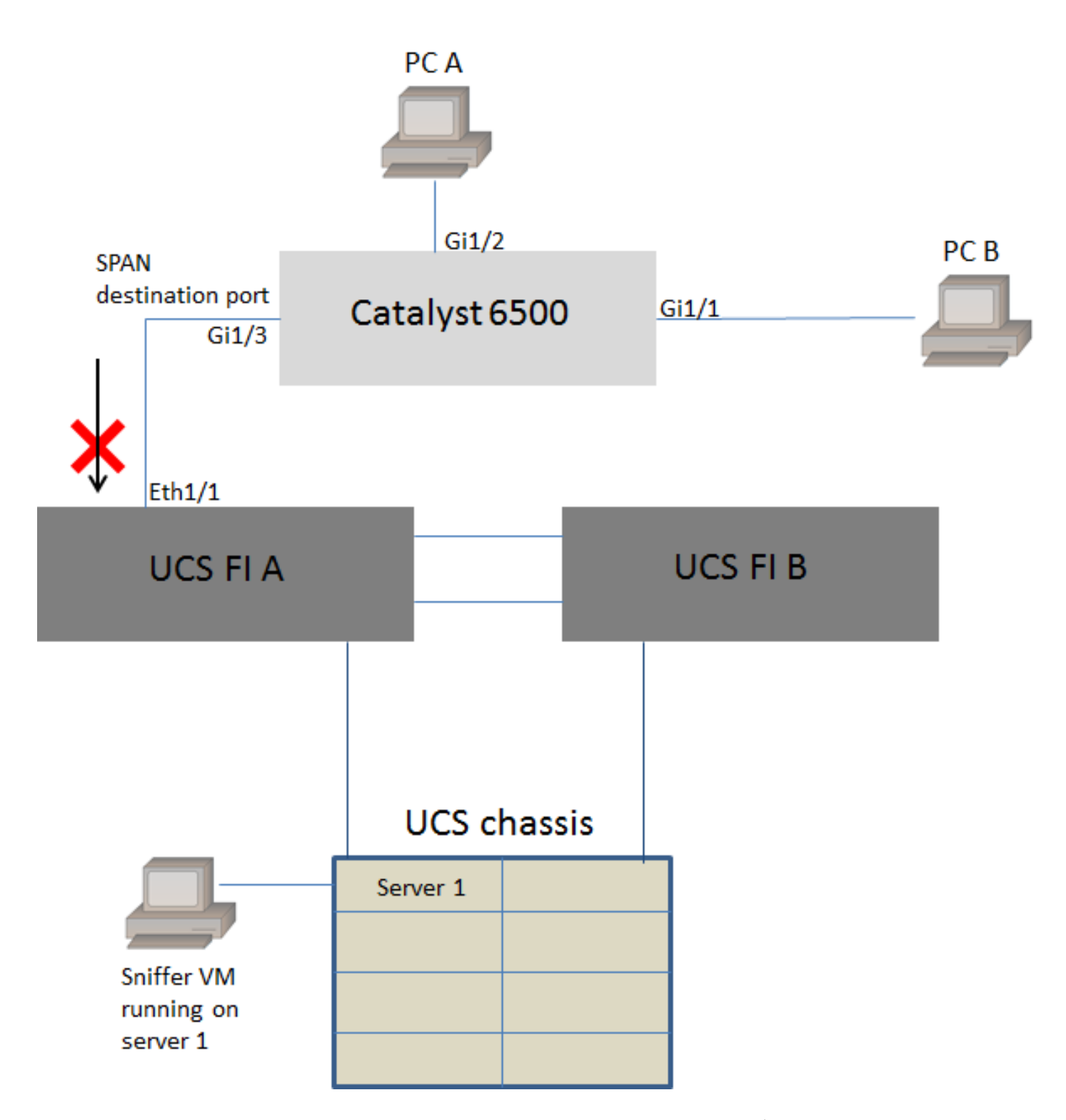

使用本地SPAN功能監控從PC A到PC B的流量。SPAN流量的目的地會導向連線到UCS光纖互連 (FI)的連線埠。

具有監聽器工具的虛擬機器在伺服器1上的UCS內運行。

以下是6500交換器上的組態 ·

CAT6K-01(config)#monitor session 1 source interface gigabitEthernet 1/1, gigabitEthernet 1/2 CAT6K-01(config)#monitor session 1 destination interface gigabitEthernet 1/3 所有在埠Gig1/1和Gig1/2上流動的流量都會複製到埠Gig1/3。UCS FI不知道這些資料包的源和目標 mac地址。

在UCS乙太網終端主機模式下,FI會丟棄這些未知的單點傳播資料包。

在UCS乙太網交換模式下,FI會獲取連線到6500(Eth1/1)的埠的源MAC地址,然後將資料包向下游 泛洪到伺服器。發生以下事件:

- 1. 為便於理解,請考慮介面Gig1/1和Gig1/2上僅在PC A(具有mac地址aaaa.aaaa.aaaa)和PC B(具有mac地址bbb.bbb.bbb)之間傳輸的流量
- 2. 第一個資料包是從PC A到PC B的,這在UCS FI Eth1/1上可見
- 3. FI會學習Eth1/1上的mac-address aaaa.aaaa.aaaa
- 4. FI不知道目的地mac-address bbb.bbb.bbb,並將封包湧向同一VLAN中的所有連線埠
- 5. 位於同一VLAN中的監聽器VM也會看到此封包
- 6. 下一個資料包從PC B傳送到PC A
- 7. 當這命中Eth1/1時,會在Eth1/1上獲知mac-address bbb.bbb.bbb
- 8. 封包的目的地為mac-address aaaaa.aaaa.aaaa
- 9. 在Eth1/1上獲取mac-address aaaa.aaaa.aaaa且在Eth1/1上接收資料包時,FI會丟棄此資料包
- 10. 由於相同原因,後續資料包被丟棄,這些資料包的目的地為mac-address aaaa.aaaa.aaaa或 mac-address bbb.bbb.bbb

## 驗證

目前沒有適用於此組態的驗證程序。

### 疑難排解

目前尚無適用於此組態的具體疑難排解資訊。

# 相關資訊

- [在虛擬交換機或埠組上配置混雜模式](http://kb.vmware.com/kb/1004099)
- [Catalyst 6500上的SPAN、RSPAN和ERSPAN](/content/en/us/td/docs/switches/lan/catalyst6500/ios/12-2SX/configuration/guide/book/span.html)
- **[使用開源工具解除封裝ERSPAN流量](http://brezular.com/2015/05/03/decapsulation-erspan-traffic-with-open-source-tools/)**
- [技術支援與文件 Cisco Systems](http://www.cisco.com/cisco/web/support/index.html?referring_site=bodynav)